## **4.1 通所交通費助成システムを利用するために最初に行って頂くこと**

### **4.1.1 パソコンの固有情報(MAC アドレス)の確認・登録依頼の方法**

通所交通費助成システムは、各施設より**「施設登録シート」**を提出して頂き、横浜市のシステム管理者による登録 後に利用可能となります。

なお、通所交通費助成システムでは、**セキュリティの観点**から、**「施設登録シート」に記載したパソコン以外からのロ グインはできません。**

新規で通所交通費助成システムを使用する際、または利用するパソコンを追加・変更する際に、「施設登録シート」 に利用するパソコンの固有情報 (MAC アドレス) を記載、システムに登録する必要がありますので、以下の手順に従 い、利用するパソコンの固有情報を取得してください。

#### **(1)通所交通費助成システムで利用するパソコンの固有情報を表示するプログラムを取得する**

# 専用ソフトを使って調べる場合

① 検索サイトなどで【**横浜市役所**】を検索し、**横浜市トップページ**を開きます。 右上の検索キーワード入力欄に**「通所交通費」**と入力し、検索アイコンをクリックします。

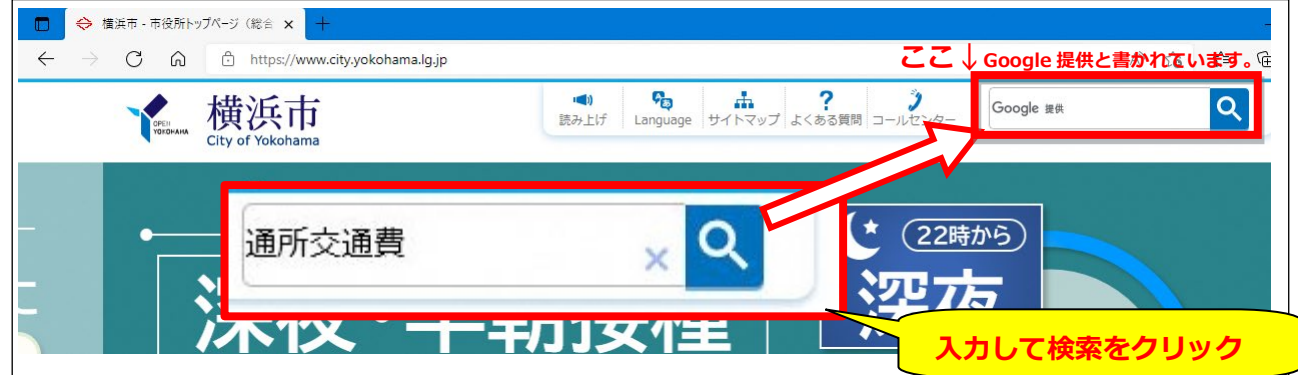

② 検索結果の**「施設等通所者への交通費補助」**というリンクをクリック。

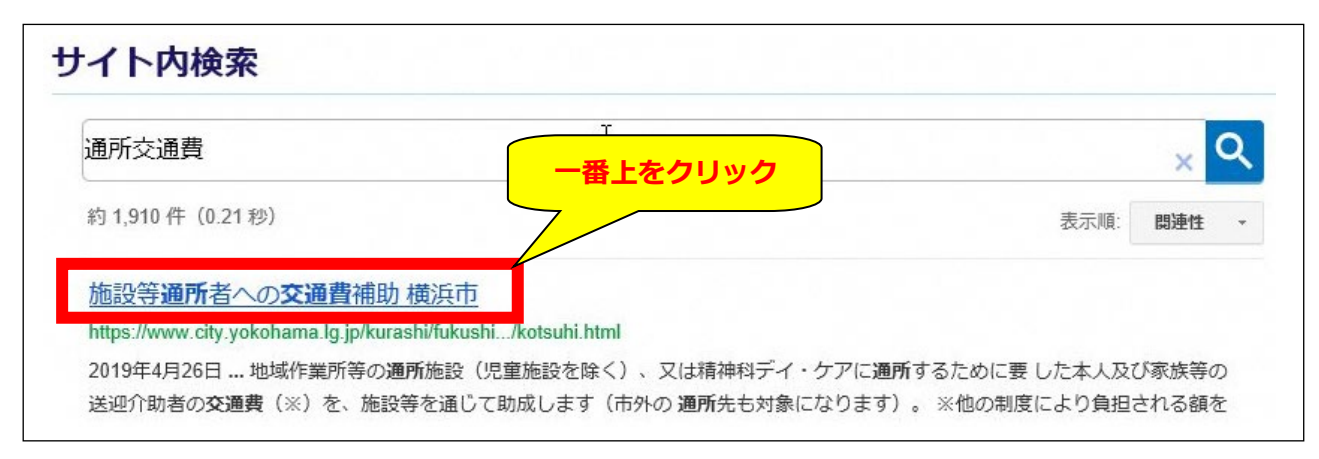

- ③ 「施設等通所者への交通費助成」のページ中、「MAC アドレス確認専用ソフト ダウンロード」をクリックします。
	- ※「施設等通所者への交通費助成」ページ URL:

https://www.city.yokohama.lg.jp/kurashi/fukushi-kaigo/fukushi/annai/gaishutsu/ shien/kotsuhi.html#c

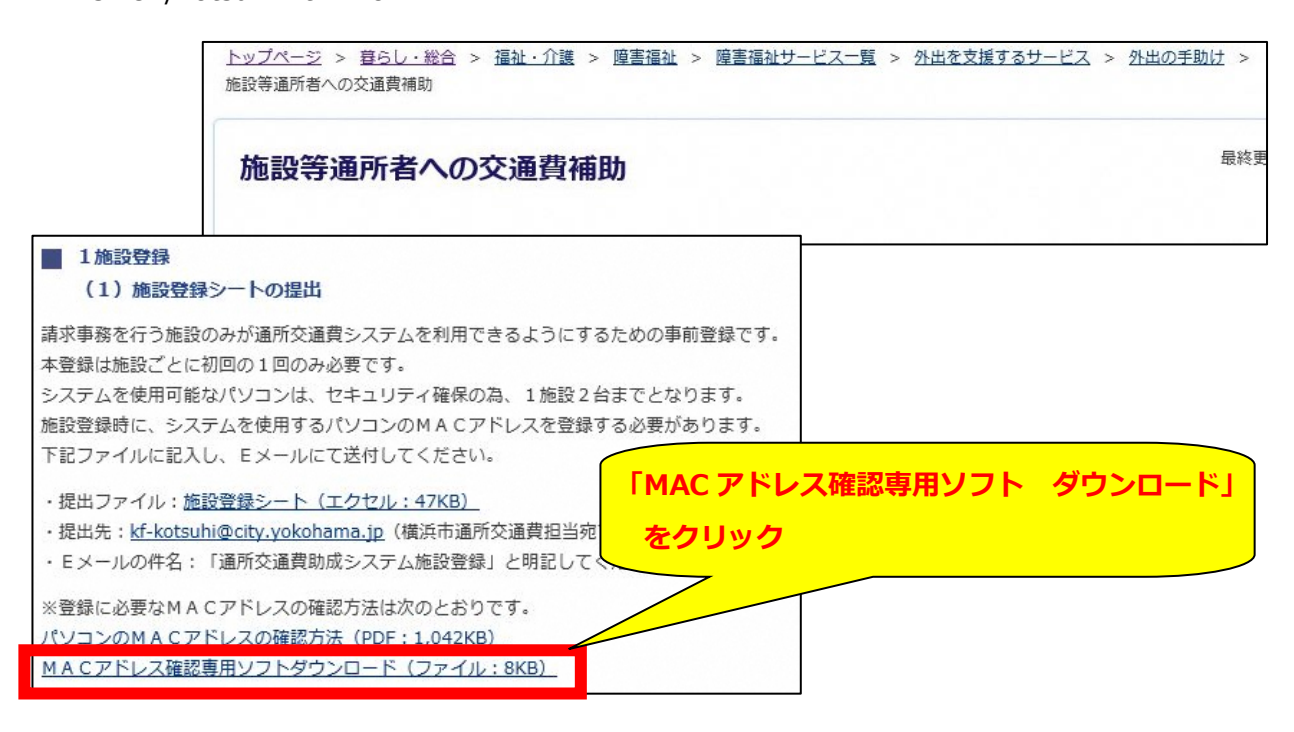

④ ZIP ファイルを「開く」と、「MAC アドレス検索」アプリケーションが表示されます。 「MAC アドレス検索」をダブルクリックすると、お使いのパソコンのMACアドレスが表示されます。

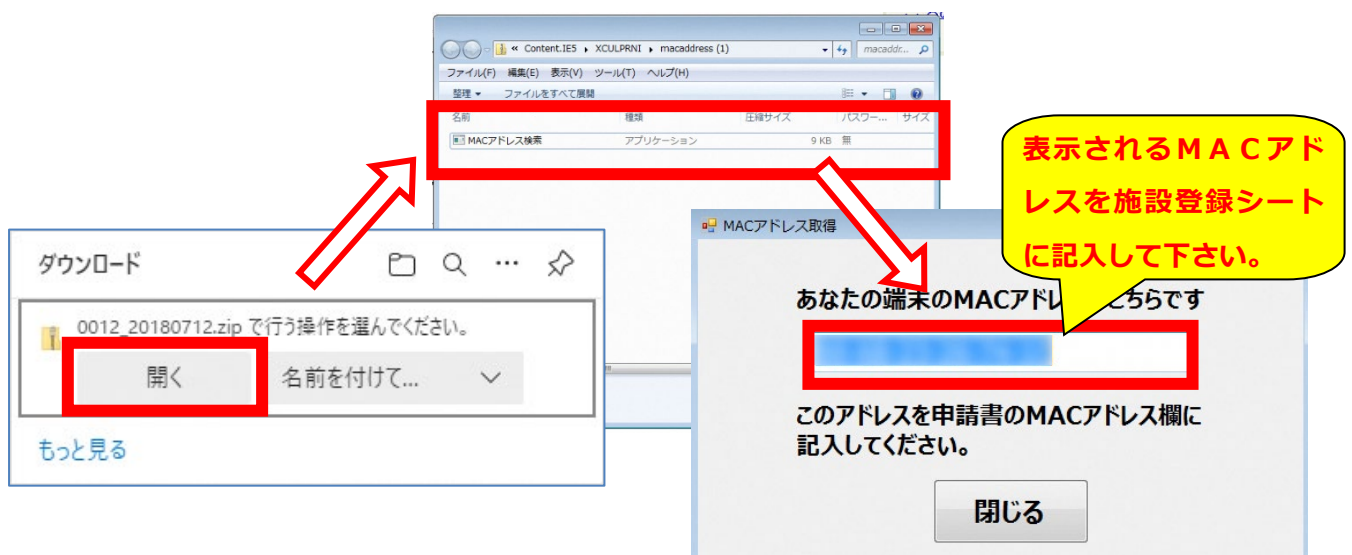

# 専用ソフトを使わずに調べる場合(画面の表示は、Windows7 の場合)

①「コマンドプロンプト」を起動します。

「スタート」>「すべてのプログラム」>「アクセサリ」>「コマンドプロンプト」から起動するか、

「プログラムとファイルの検索」欄から、ファイル

名「cmd」を入力して検索し、起動します。

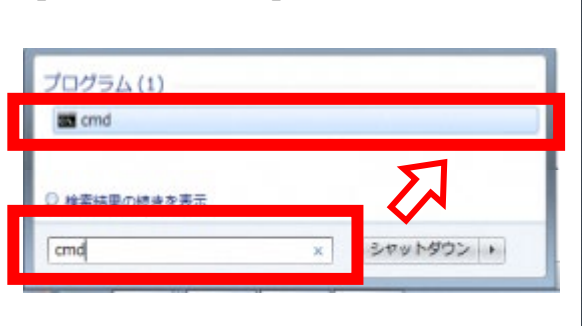

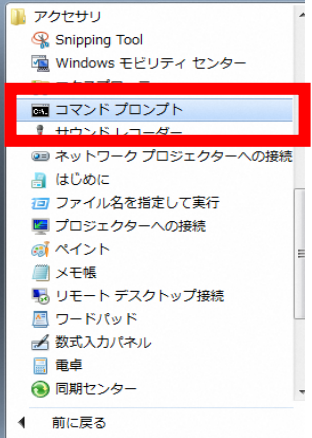

②「コマンドプロンプト」を起動し、

「ipconfig/all」と入力し「Enter」キーを 押します。

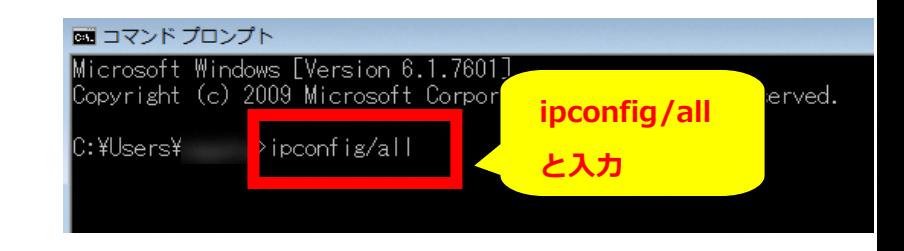

③表示されるネットワークに関する各種情 報のうち、「物理アドレス」に MAC アドレスが 表示されます。

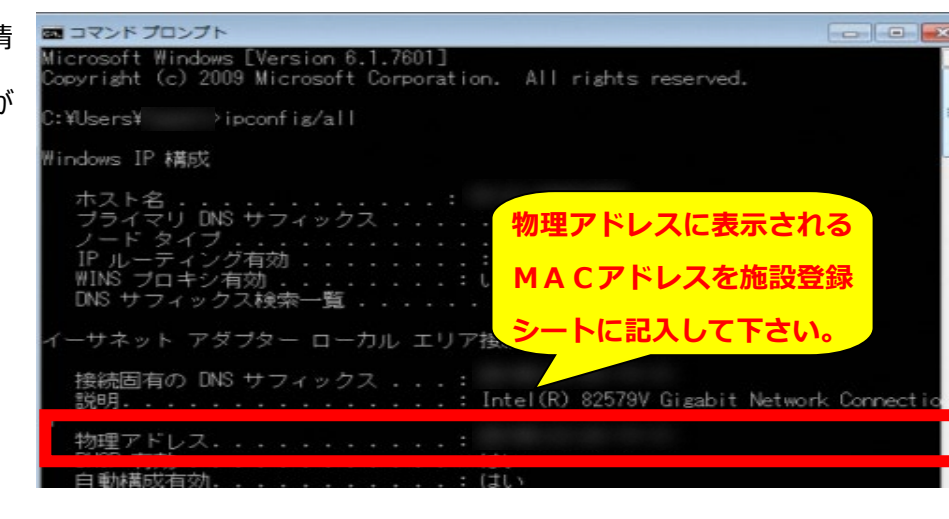

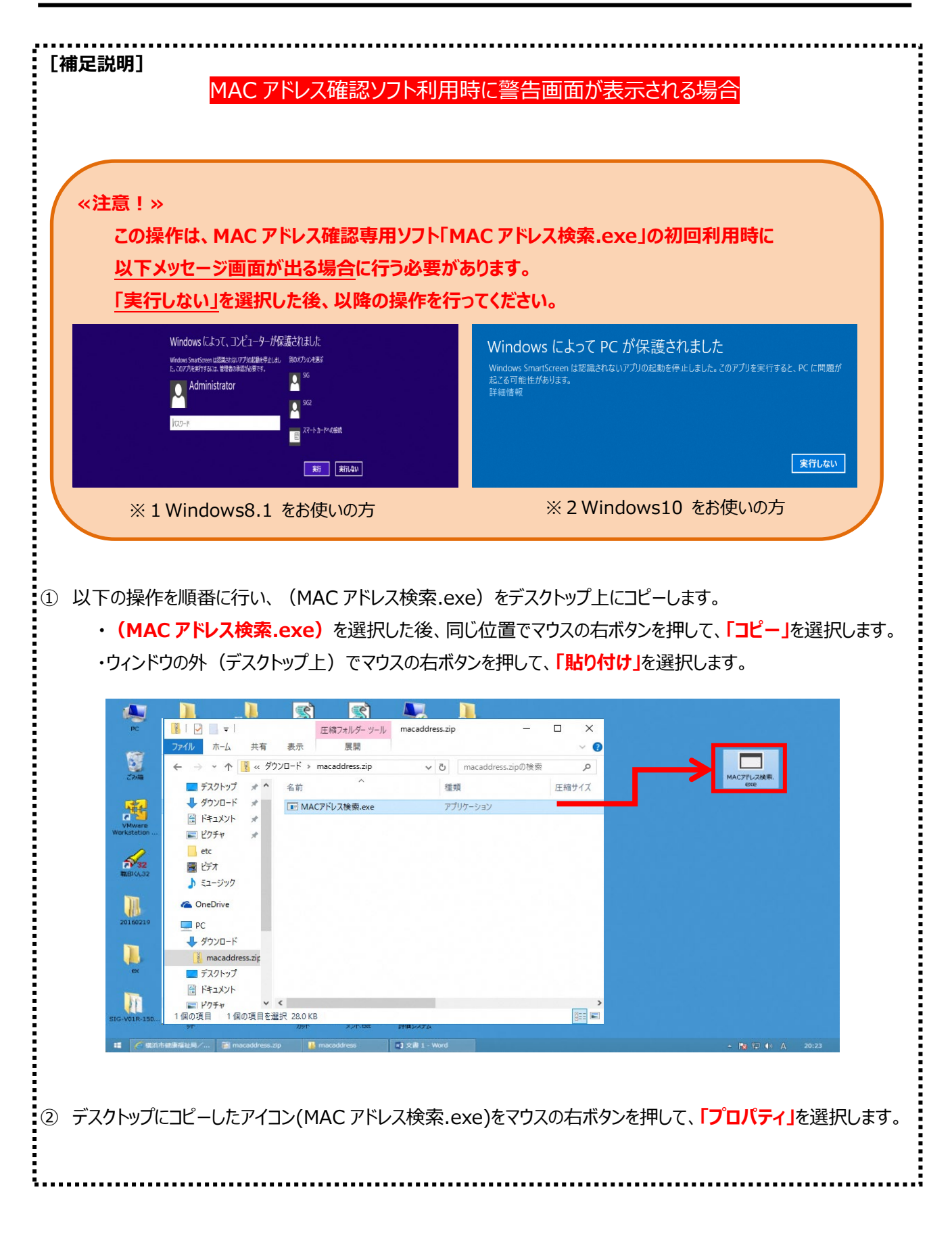

- ③ 以下プロパティが新しいウィンドウで開きます。
- ④ **「ブロックの解除(K)」**を選択し、「適用(A)」を押します。
	- ⑤ 最後に**「OK]**を押して設定は完了です。

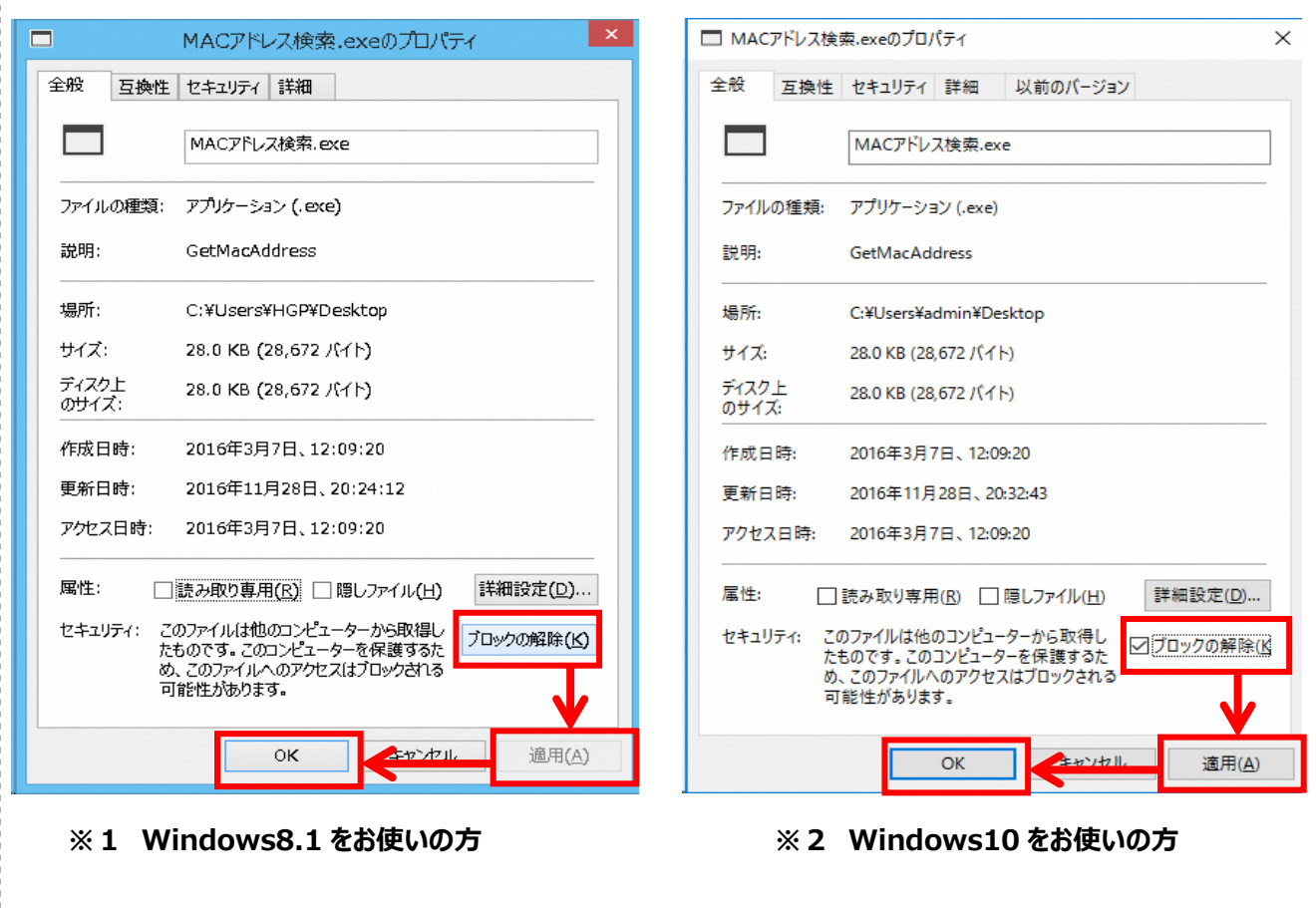

### **(2)「施設登録シート」を提出する**

利用するパソコンの固有情報 (MAC アドレス) の内容を記載した「施設登録シート」を作成・提出を行い、横浜 市へ施設情報の登録・変更申請を行ってください。

#### **(3)横浜市からの連絡を受けてシステムを利用する**

横浜市のシステム管理者による登録・変更作業が完了した後、システムが利用可能となります。 なお、横浜市からは以下の通知及び連絡があります。

#### **≪ 新規でシステム利用開始時 ≫**

・新規で利用を開始する場合は、横浜市より**「施設 ID」、「初期パスワード」の通知**があります。

・「施設登録シート」に登録したパソコンに通所交通費助成システムログインプログラムをダウンロードして いただき、通知された**「施設 ID」**、**「初期パスワード」**を入力することで利用できます。

#### **≪ 利用するパソコンの追加・変更時 ≫**

・利用するパソコンの追加・変更時は、横浜市より**申請情報の登録作業が完了した旨の連絡**があります。

・「施設登録シート」に登録したパソコンに通所交通費助成システムログインプログラムをダウンロードして いただき、申請前から使用している**「施設 ID」**、**「パスワード」**を入力することで利用できます。

通所交通費助成システムへのログイン方法については、

**「4.2 通所交通費助成システムの起動及びログイン方法」** を参照してください。

### **4.1.2 ポップアップブロックの設定変更の方法**

通所交通費助成システムをご利用頂くにあたって、パソコンの設定を一部変更して頂く必要があります。 設定はご利用を開始する最初に1回だけ行ってください。2回目以降にご利用する際には設定は不要です。 なお、本設定を行う端末は、「施設情報申請書」にて登録した端末全てで行ってください。

### **(1) Microsoft Edge を起動する**

① 通所交通費助成システムを利用するパソコンにて、**Microsoft Edge** を起動します。

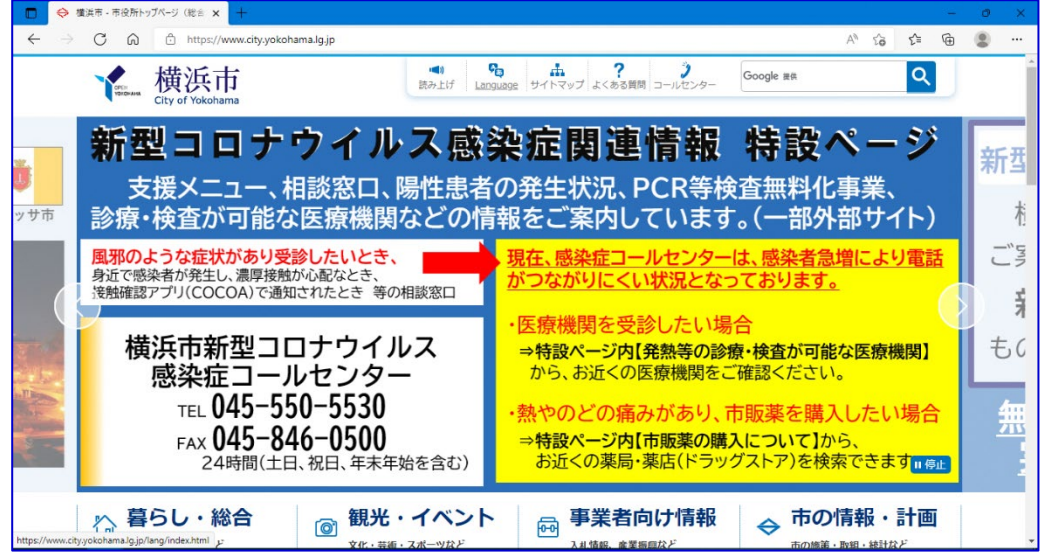

② 右上の … マークをクリックし、「設定」を選択します。 → 横浜市 - 市役所トップページ (総合 × C @ https://www.city.yokohama.lg.jp 日新しいタブ  $Ctrl+T$ ▲横浜市 Goor d 新しいウィンドウ  $Ctrl + N$ 图 新しい InPrivate ウィンドウ  $Ctrl + Shift + N$  $100% +$  $\chi - \chi$ 子育て世帯への臨時特別給付(一括給付金) ☆ お気に入り  $Ctrl + Sh$ 新型コロナ感染症の影響が長期化する中、子育て世 ーコンクラン  $C$ trl+  $O$   $RZ$ .<br>Hali 生活を支援するための一時金の情報をご案内してい  $\downarrow$  ダウンロード 対象児童の保護者の方またはそれに準ずる方(施設設置者等 8 77) 支給対象者 ○ 拡張機能 た 対象児童 1令和3年9月分の児童手当支給対象となる児童(申請は不 ◎ 888  $Ctrl + P$ ②平成15年4月2日から平成18年4月1日の間に生まれた © Web キャプチ  $Ctrl + Shift + S$ 2 共有 ③令和3年9月1日から令和4年3月31日までに生まれた児 & ペッカ  $Ctrl + F$ (3月以降に生まれた児童は申請が必 ^ Ctrl+Shift+U 方 ※公務員の方は申請が必要です。 83 段定 給付額 対象児童1人につき 10万円 ※「5万円相当のクーポンを基本とした給付」に (?) ヘルプとフ -<br>Microsoft Edge を閉じる ☆ 暮らし・総合 ◎ 観光・イベント ◎ 事業者向け情報 < O MENTE

#### ③ 設定画面が表示されます。

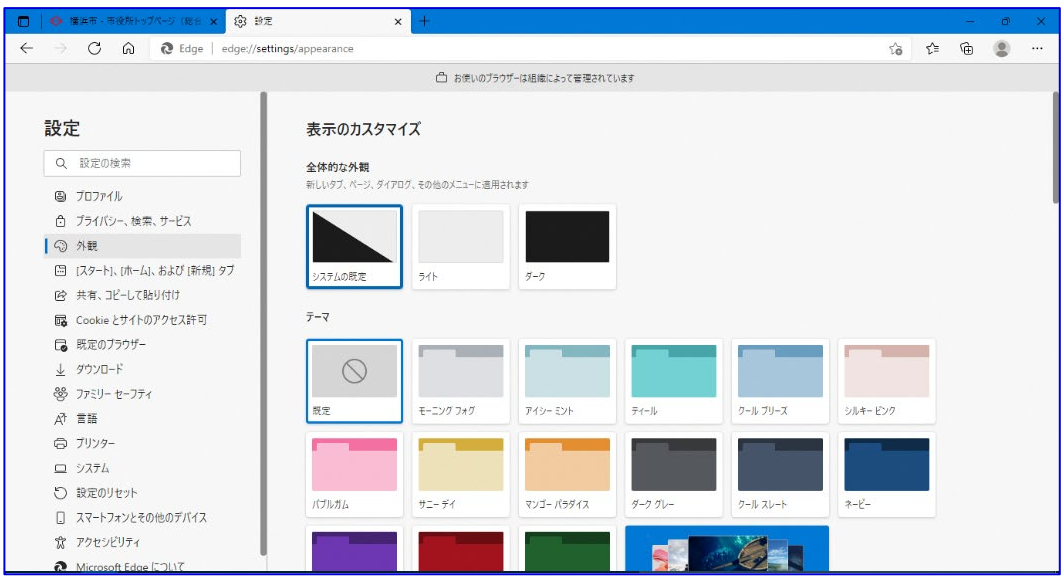

④ Cookie とサイトアクセス許可タブを選択し、ポップアップとリダイレクトをクリックします。

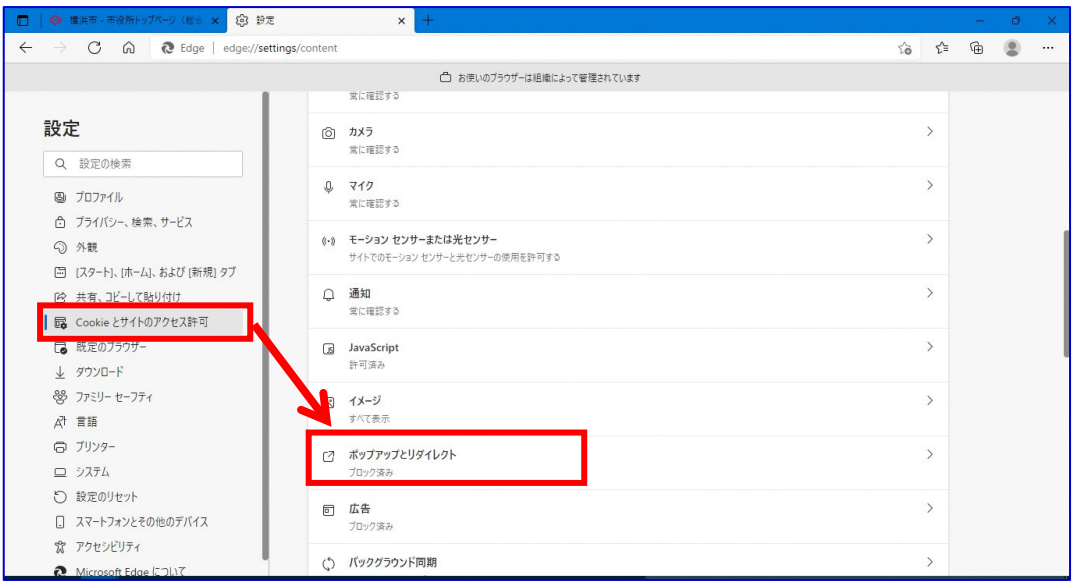

⑤ 「ブロック(推奨)」のスイッチがオンになっている場合、許可欄の<mark>追加</mark>ボタンを押します。

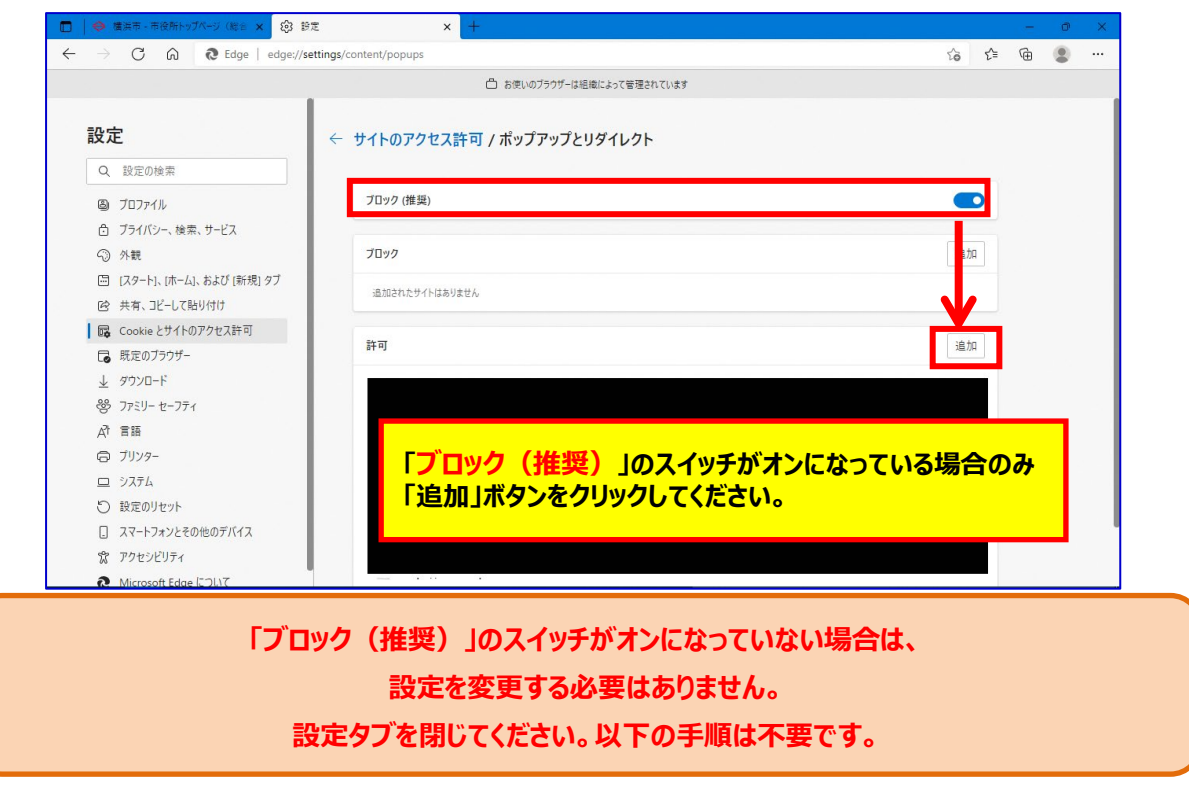

⑥ サイトの追加ダイアログが表示されます。 「サイト」に以下のアドレスを**半角で**入力し、追加ボタンを押します。

# 入力するアドレス: **[\*.]yokohama.lg.jp**

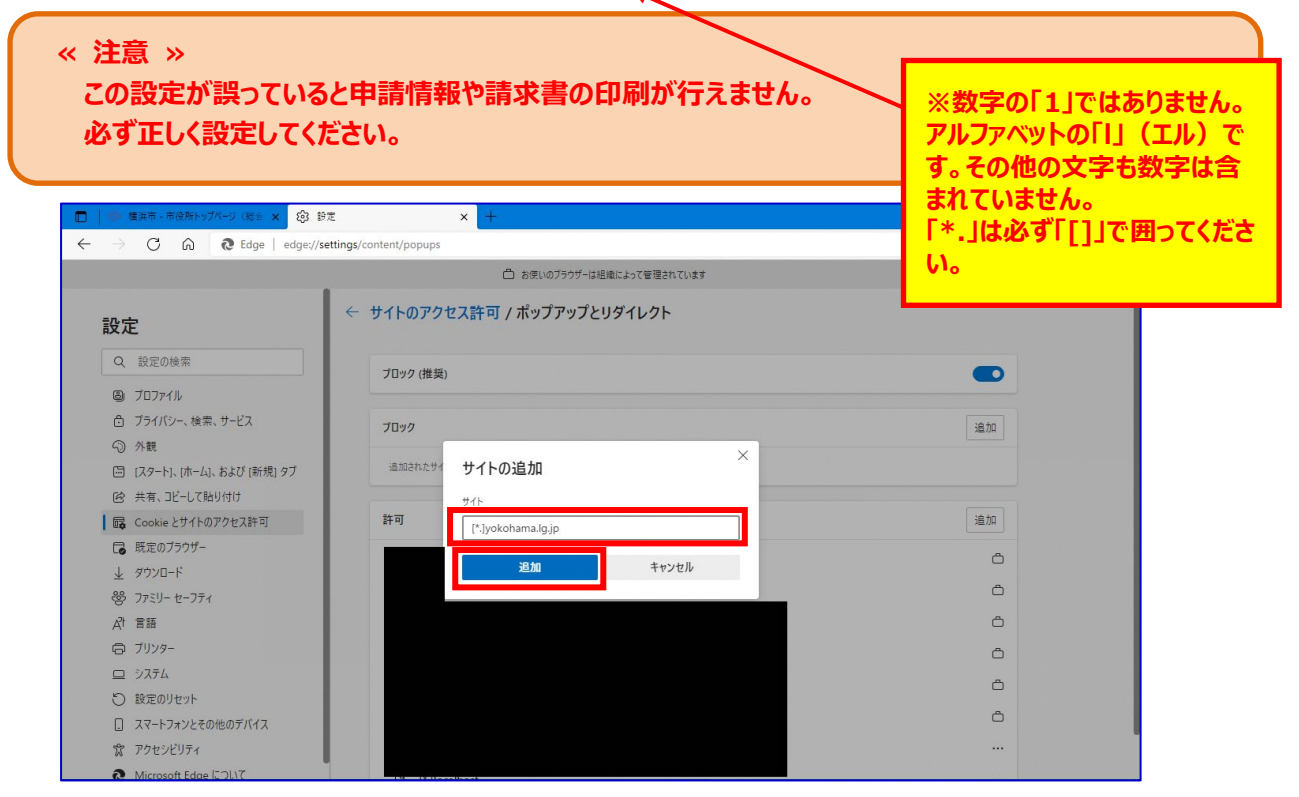

#### ⑦ 「許可」の一覧に入力したアドレスが追加されている事を確認し、設定タブを閉じます。

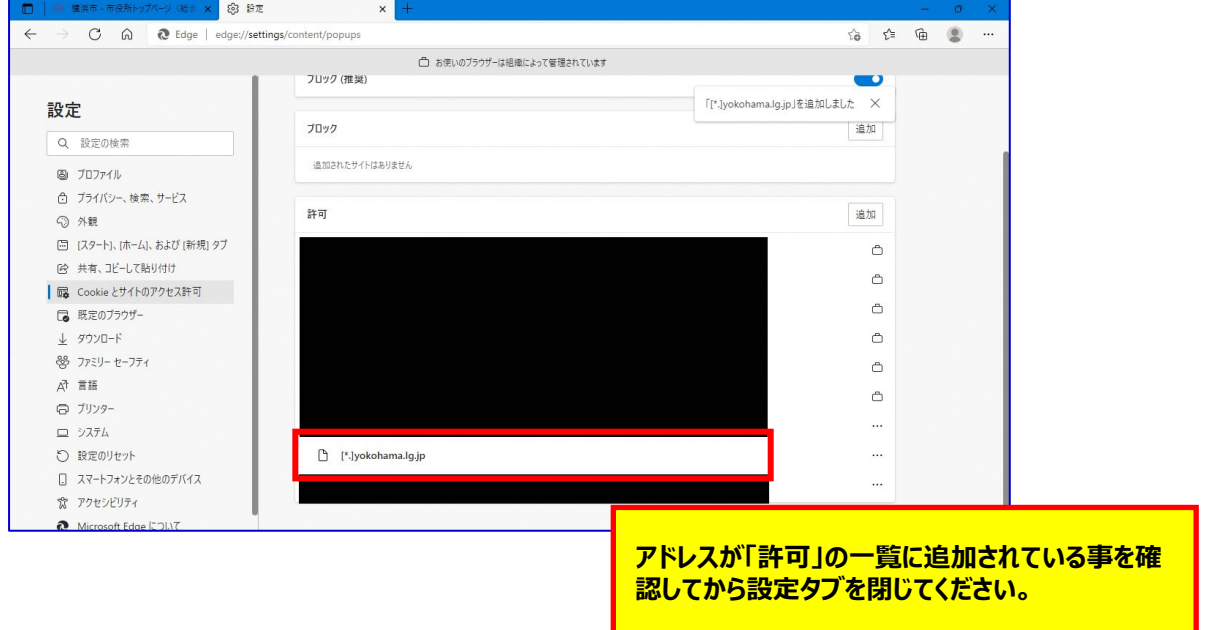

### **4.1.3 ダウンロード動作の設定変更の方法**

通所交通費助成システムをご利用頂くにあたって、パソコンの設定を一部変更して頂く必要があります。 設定はご利用を開始する最初に1回だけ行ってください。2回目以降にご利用する際には設定は不要です。 なお、本設定を行う端末は、「施設情報申請書」にて登録した端末全てで行ってください。

### **(1) Microsoft Edge を起動する**

① 通所交通費助成システムを利用するパソコンにて、**Microsoft Edge** を起動します。

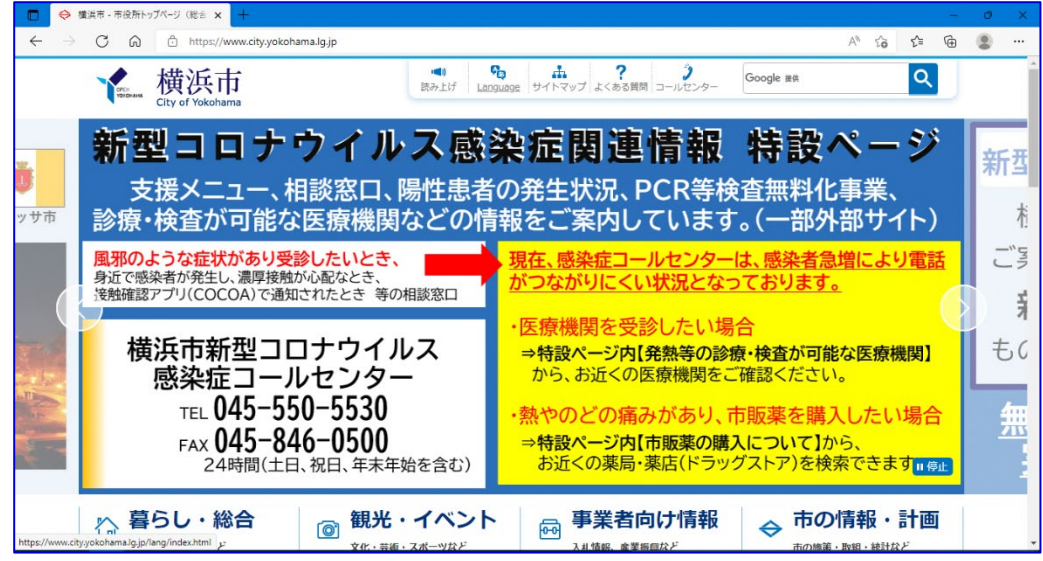

② 右上の … マークをクリックし、「設定」を選択します。

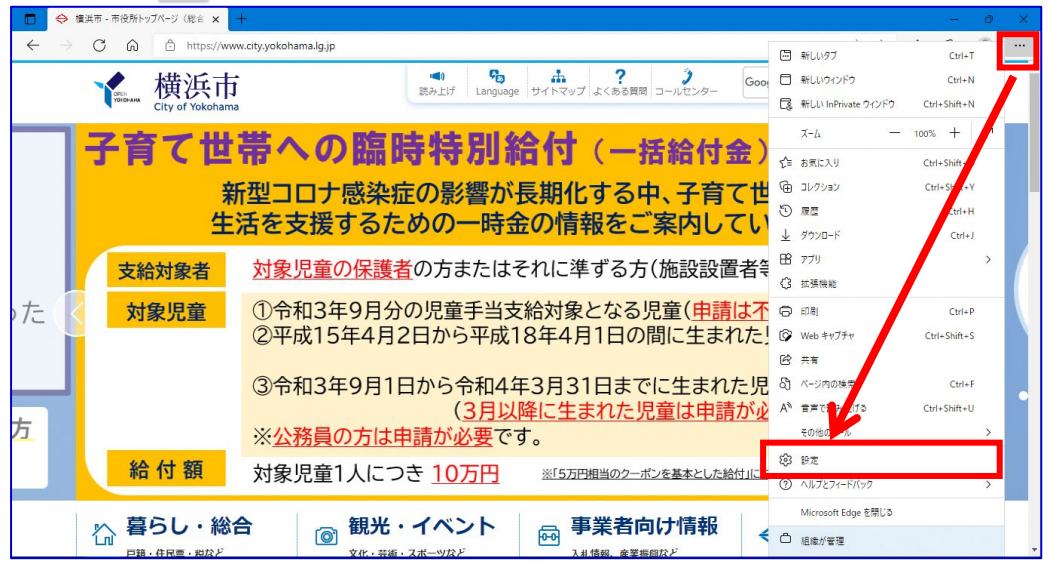

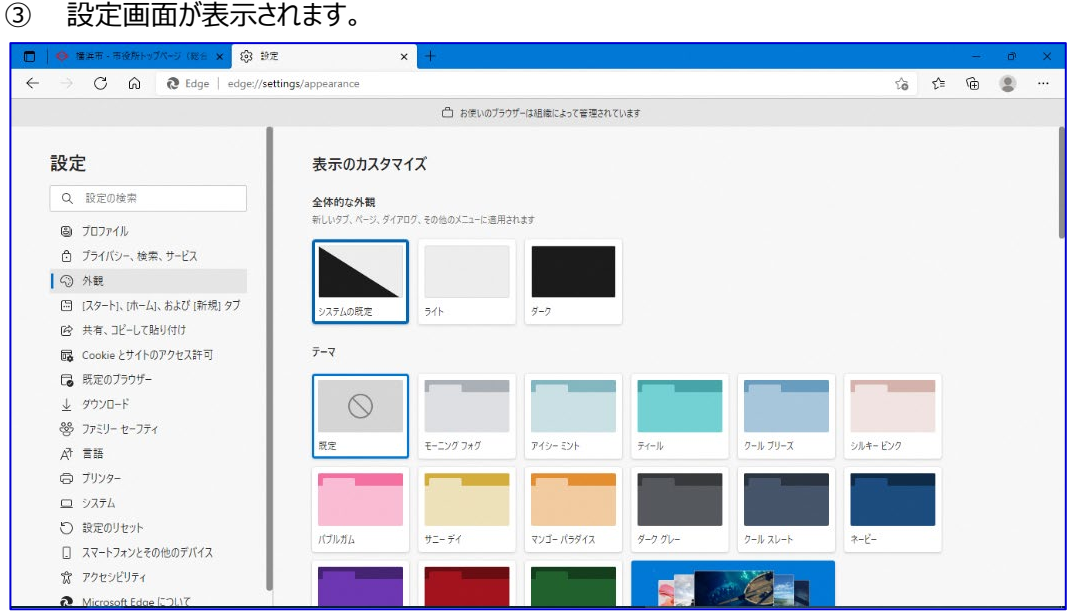

④ ダウンロードタブをクリックし、「ダウンロード時の動作を毎回確認する」の項目のスイッチをオンにし、設定タブを 閉じます。

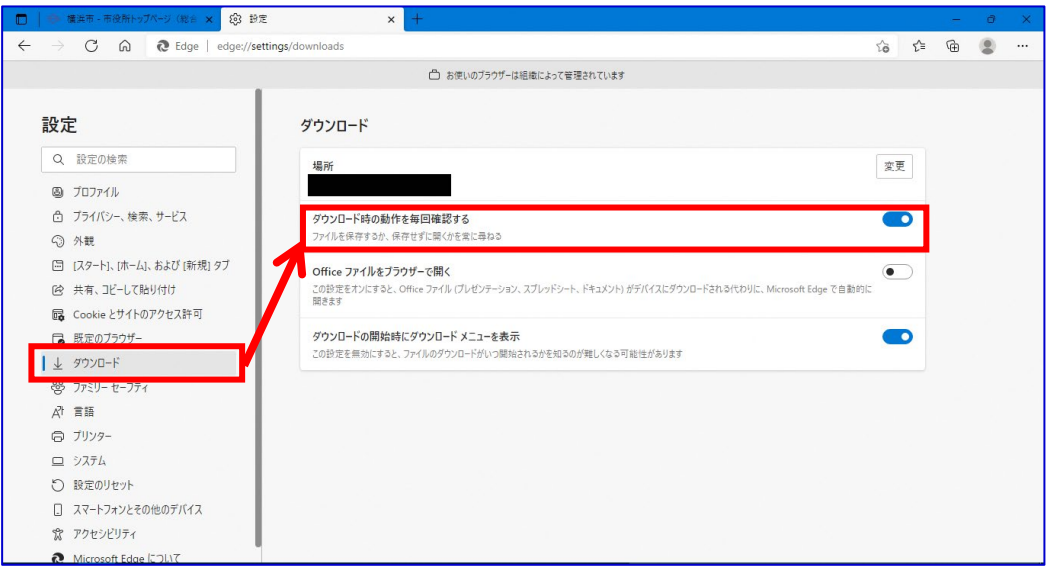

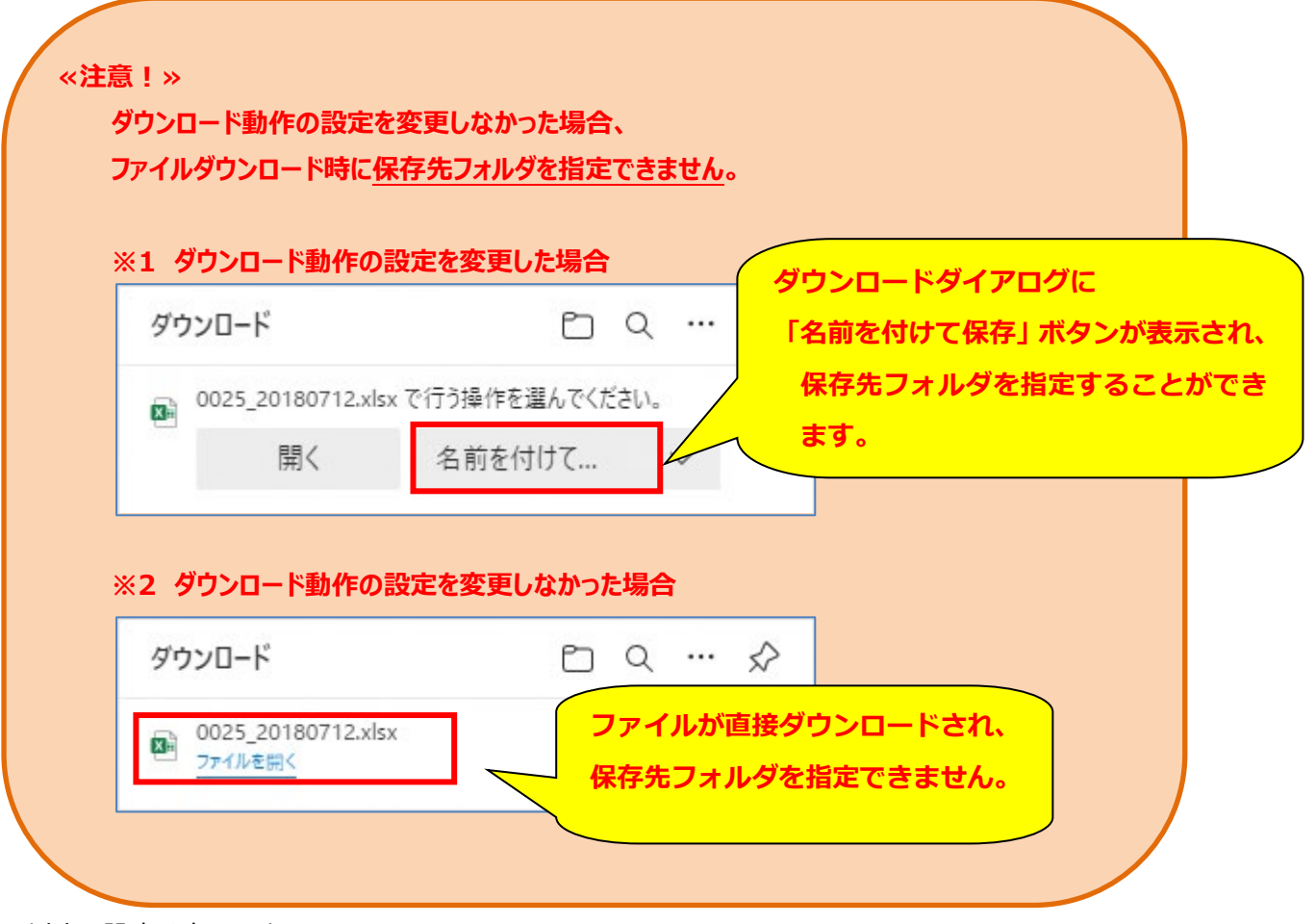

以上で設定は完了です。